**รายวิชา วิทยาศาสตร์และเทคโนโลยี(วิทยาการค านวณ)รหัสวิชา ว14101 ชั้นประถมศึกษาปีที่ 4 เรื่อง** การเขียนโปรแกรมและการหาข้อผิดพลาด (12) **ครูผู้สอน ครูวณิดา ต่วนศิริ ครูสิปปกร ศรีพรหมทอง**

# **เรื่อง การเขียนโปรแกรม และการหาข้อผิดพลาด (12)**

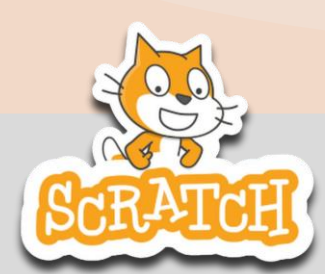

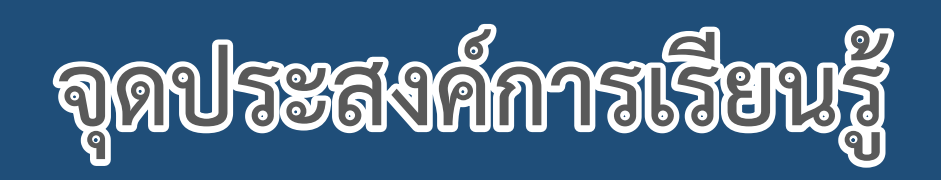

**หน่วยที่ 7** การเขียนโปรแกรม **1. ออกแบบรูปที่ต้องการโดยระบุจุดต่าง ๆ 2. เขียนสคริปต์เพื่อวาดรูปตามที่ออกแบบ** 

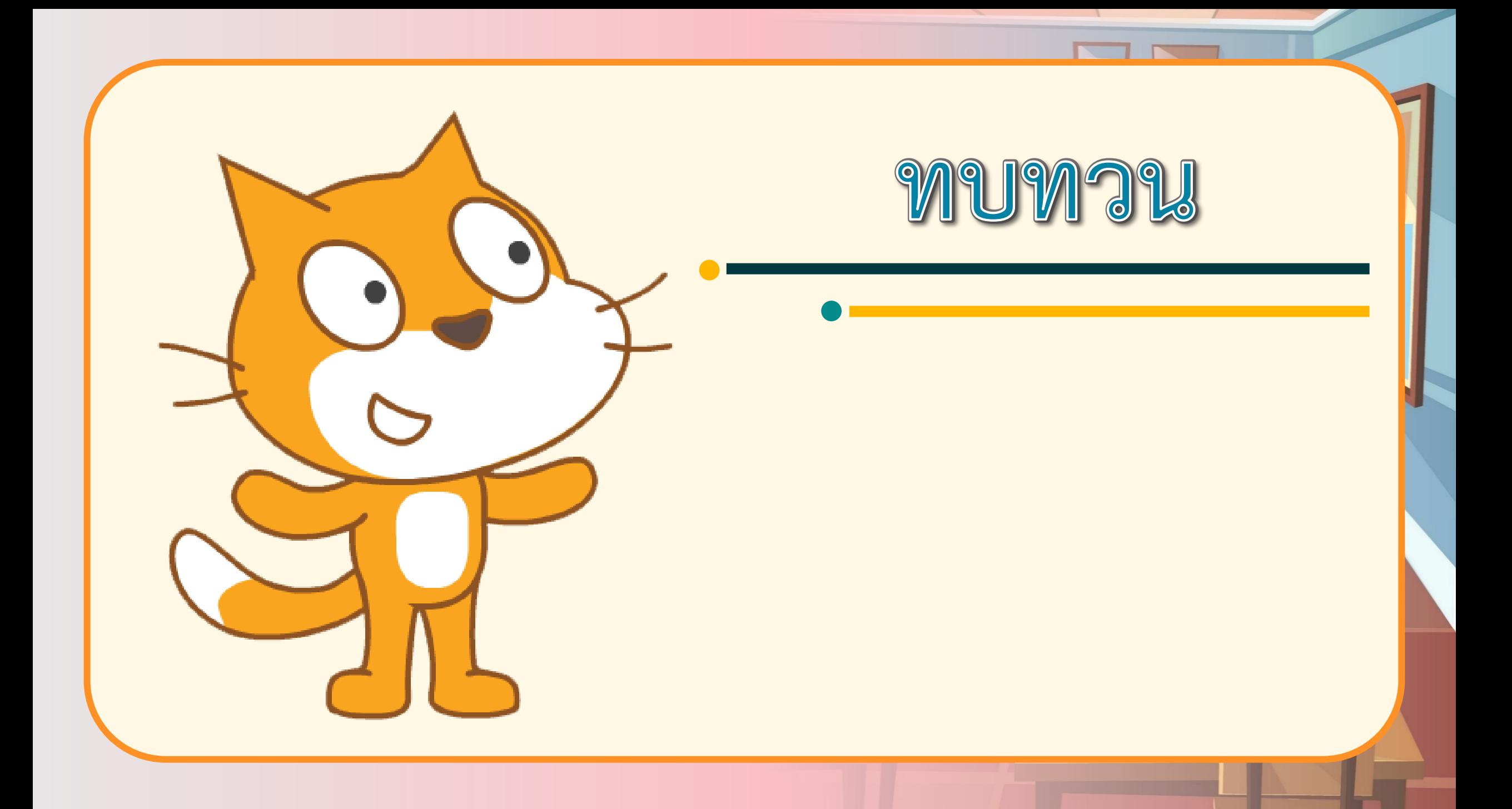

![](_page_4_Figure_0.jpeg)

**1. กลุ่มบล็อก Pen จะไม่ปรากฏใน ชุดกลุ่มบล็อกเริ่มต้นของโปรแกรม Scratch Desktop แต่เราสามารถ เพิ่ ม ก ลุ่ มบ ล็ อ กไ ด้ ต าม ล า ดับ ขั้นตอนต่อไปนี้**

![](_page_4_Picture_2.jpeg)

# **2. บล็อกค าสั่งพื้นฐานของกลุ่มบล็อก Pen ได้แก่**

![](_page_5_Figure_1.jpeg)

### **3. เมื่อรันโปรแกรมตามสคริปต์ดังรูปซ้ายมือ จะได้ผลลัพธ์บนเวทีดังรูปขวามือ คือ เส้นทึบเพียง 2 เส้น แต่ตัวละครจะเคลื่อนที่เป็นรูปสี่เหลี่ยมจัตุรัส ซึ่งแสดงด้วย เส้นประ ที่ไม่ปรากฏในหน้าต่างผลลัพธ์**

![](_page_6_Figure_3.jpeg)

![](_page_6_Picture_4.jpeg)

![](_page_7_Figure_0.jpeg)

![](_page_8_Picture_0.jpeg)

## นักเรียนเคยวาดรูปบ้านหรือไม่ บ้านที่นักเรียนวาดมีองค์ประกอบอะไรบ้าง

![](_page_8_Picture_2.jpeg)

![](_page_9_Picture_0.jpeg)

# เคยวาด และมีองค์ประกอบคือ ตัวบ้าน หลังคา หน้าต่าง ประตู

![](_page_10_Picture_0.jpeg)

## หากเป็นการวาดภาพในโปรแกรม Scratch จะต้องใช้ค าสั่งใดบ้าง ในการวาดบ้าน

![](_page_10_Picture_2.jpeg)

![](_page_11_Figure_0.jpeg)

![](_page_12_Picture_0.jpeg)

![](_page_13_Figure_0.jpeg)

#### ใบงาน ๑๒ : สร้างบ้านจากจินตนาการ

๑. เขียนสคริปต์ตามคำสั่งต่อไปนี้

![](_page_13_Picture_3.jpeg)

๑.๑ เมื่อคลิก █ แล้วปรากฏผลลัพธ์เป็นรูปอะไร ๑.๒ จากสคริปต์ที่กำหนดให้ ตัวละครเริ่มลากเส้นจากตำแหน่งใด

 $(x = \_ y = \_$ 

๑.๓ ถ้าต้องการเปลี่ยนสีปากกาควรใช้บล็อกคำสั่ง ๑.๔ ถ้าต้องการกำหนดขนาดเส้นปากกาสามารถทำได้โดย ใช้บล็อกคำสั่ง

๑.๕ ถ้าต้องการรูปที่มีขนาดใหญ่ขึ้น จะต้องปรับสคริปต์อย่างไร

ชุดกิจกรรมการเรียนรู้ (สำหรับนักเรียน) กลุ่มสาระการเรียนรัวิทยาศาสตร์และเทคโนโลยี สาระเทคโนโลยี (วิทยาการคำนวณ) ชั้นประถมศึกษาปีที่ ๔ เล่ม ๒

![](_page_13_Picture_9.jpeg)

 $\begin{array}{ccccccccccccccccc} \bullet & \bullet & \bullet & \bullet & \bullet & \bullet & \bullet \end{array}$ 

### เรื่อง.... สร้างบ้านจากจินตนาการ

#### (สามารถดาวน์โหลดได้ที่ www.dltv.ac.th)

![](_page_13_Picture_12.jpeg)

![](_page_14_Picture_0.jpeg)

**1. ครูแจกใบงานให้นักเรียนต่อกลุ่ม 2. ครูดูแลนักเรียนตลอดการท างาน 3. ครูเตรียมคอมพิวเตอร์ที่มี โปรแกรม Scratch ให้นักเรียน**

**บทบาทครูปลายทาง**

**1. นักเรียนจับกลุ่ม 2-3 คน 2. นักเรียนท ากิจกรรมและตอบ ค าถามลงในใบงาน 12 บทบาทนักเรียน**

## **สถานการณ์**

## **เขียนสคริปต์ เพื่อสร้างบ้าน 1 หลัง**

![](_page_15_Picture_2.jpeg)

![](_page_15_Picture_3.jpeg)

https://th.pngtree.com/freepng/cartoon-house\_792691.html

![](_page_16_Figure_0.jpeg)

![](_page_17_Figure_0.jpeg)

![](_page_18_Figure_0.jpeg)

### 2. ให้นักเรียนสร้างบ้านจาก จินตนาการ 1 หลัง โดยให้หลังคา และตัวบ้าน มีสีที่แตกต่างกัน

![](_page_19_Figure_2.jpeg)

3. ให้เขียนสคริปต์สร้างบ้าน จากจินตนาการ 1 หลัง โดยให้หลังค าและตั วบ้ าน มีสีที่แตกต่างกัน

![](_page_21_Picture_0.jpeg)

![](_page_22_Figure_0.jpeg)

#### ใบงาน ๑๒ : สร้างบ้านจากจินตนาการ

๑. เขียนสคริปต์ตามคำสั่งต่อไปนี้

![](_page_22_Picture_3.jpeg)

๑.๑ เมื่อคลิก █ แล้วปรากฏผลลัพธ์เป็นรูปอะไร ๑.๒ จากสคริปต์ที่กำหนดให้ ตัวละครเริ่มลากเส้นจากตำแหน่งใด

 $(x = \frac{1}{\sqrt{2\pi}})$ ,  $y = \frac{1}{\sqrt{2\pi}}$ ึ ๑.๓ ถ้าต้องการเปลี่ยนสีปากกาควรใช้บล็อกคำสั่ง

๑.๔ ถ้าต้องการกำหนดขนาดเส้นปากกาสามารถทำได้โดย ใช้บล็อกคำสั่ง

๑.๕ ถ้าต้องการรูปที่มีขนาดใหญ่ขึ้น จะต้องปรับสคริปต์อย่างไร

ชุดกิจกรรมการเรียนรู้ (สำหรับนักเรียน) กลุ่มสาระการเรียนรัวิทยาศาสตร์และเทคโนโลยี สาระเทคโนโลยี (วิทยาการคำนวณ) ชั้นประถมศึกษาปีที่ ๔ เล่ม ๒

![](_page_22_Picture_9.jpeg)

#### (สามารถดาวน์โหลดได้ที่ www.dltv.ac.th)

![](_page_22_Picture_11.jpeg)

## **สถานการณ์**

## **เขียนสคริปต์ เพื่อสร้างบ้าน 1 หลัง**

![](_page_23_Picture_2.jpeg)

![](_page_23_Picture_3.jpeg)

https://th.pngtree.com/freepng/cartoon-house\_792691.html

#### 1. เขียนสคริปต์ตามคำสั่งต่อไปนี้ when  $\Box$  clicked  $q$ o to  $x$ 1.1 เมื่อคลิก แล้วปรากฏผลลัพธ์เป็นรูป อะไร.....**สามเหลี่ยม** erase all pen down 1.2 จากสคริปต์ที่กำหนดให้ ตัวละครเริ่มลากเส้น secs to x:  $50$ 100 glide จากต าแหน่งใด secs to x: (x = …………., y = …………. ) **0 0**glide secs to x: glide pen up

![](_page_25_Figure_0.jpeg)

#### 2. ให้นักเรียนสร้างบ้านจากจินตนาการ 1 หลัง โดยให้หลังคาและตัวบ้าน

![](_page_26_Figure_1.jpeg)

3. ให้เขียนสคริปต์สร้างบ้านจาก จินตนาการ 1 หลัง โดยให้หลังคา และตัวบ้าน มีสีที่แตกต่างกัน

![](_page_27_Picture_3.jpeg)

![](_page_27_Picture_4.jpeg)

![](_page_28_Picture_0.jpeg)

![](_page_29_Picture_33.jpeg)

#### คำถามหลังจากทำกิจกรรม

๑. ก่อนที่นักเรียนจะเขียนสคริปต์วาดภาพบ้านตามจินตนาการ นักเรียน ต้องทำอะไร

๒. สคริปต์ที่นักเรียนเขียนในใบงาน ข้อ ๒ ได้ผลลัพธ์ตามต้องการหรือไม่ ถ้าไม่ เพราะเหตุใด มีการปรับแก้ไขสคริปต์อย่างไร

๓. จากกิจกรรมนี้ สรุปได้ว่า

- ก่อนการเขียนสคริปต์เพื่อวาดรูป จะต้องมีการออกแบบรูปที่ต้องการ ให้ชัดเจน โดยกำหนดพิกัดของจุดต่าง ๆ และวางลำดับการวาดเส้น อาจ ้กำหนดสีและขนาดของเส้นปากกา เพื่อให้ได้รู<mark>ปสวยงามตามท</mark>ี่ต้องการ

![](_page_29_Picture_6.jpeg)

![](_page_29_Picture_7.jpeg)

( สามารถดาวน์โหลดได้ที่ www.dltv.ac.th )

![](_page_30_Picture_0.jpeg)

**กิจกรรม**

### 1. ก่อนที่นักเรียนจะเขียนสคริปต์วาดภาพบ้านตามจินตนาการ นักเรียนต้องทำอะไร

...ออกแบบบ้าน โดยกำหนดจุดที่จะวาดแต่ละจุด และลำดับการวาด

![](_page_32_Picture_0.jpeg)

![](_page_33_Picture_0.jpeg)

### **บทบาทของเรา..ท าให้เรามีส่วนร่วมกันและกัน**

![](_page_34_Picture_31.jpeg)

![](_page_34_Picture_2.jpeg)

**นักเรียนตัวแทนออกมา สรุปหน้าชั้นเรียน**

**ก่อนการเขียนสคริปต์เพื่อวาดรูป จะต้องมี** การออกแบบรูปที่ต้องการให้ชัดเจน โดยกำหนด พิกัดของจุดต่าง ๆ และวางลำดับการวาดเส้น **อาจก าหนดสีและขนาดของเส้นปากกา เพื่อให้ได้ รูปสวยงามตามที่ต้องการ**

**จากกิจกรรมนี้ สรุปได้ว่า.....**

![](_page_36_Picture_0.jpeg)

![](_page_37_Picture_0.jpeg)

**สามารถดาวน์โหลดได้ที่ www.dltv.ac.th**